#### **Памятка для ученика – 2 четверть**

- 1. В 08.50 быть готовым к урокам: находиться за своим рабочим местом в надлежащем виде, иметь учебные принадлежности.
- 2. Зайти на урок по ссылке.
- **3.** При регистрации на платформе указать сначала фамилию, затем имя. **Использование ников и прозвищ не допускается.**
- 4. Включить видео, включить звук. Без указания учителя не отключать видео или звук.
- 5. За работу на уроке выставляются отметки. По окончании урока задается ДЗ.
- 6. Если во время урока произошел технический сбой, необходимо снова войти в конференцию.
- 7. Срок сдачи классной работы: сразу после урока либо в назначенное учителем время.
- 8. Выполненные задания отправляются учителю через сообщения электронного дневника.

## **Инструкция для ученика по работе на платформе ZOOM**

#### **Подключаться к уроку можно**

- С ТЕЛЕФОНА ИЛИ ПЛАНШЕТА: скачайте и установите приложение Zoom заранее.
- С КОМПЬЮТЕРА: скачивать программу не обязательно, но с ней удобнее.
- Скачать можно здесь: <https://zoom.us/download>

#### **Присоединиться к уроку**

1. Пройти по ссылке к урокам.

2. Если будет запрошено, то укажите идентификатор и код доступа конференции.

#### **Участие в уроке**

**1.** Когда вы войдете, то перед вами раскроется рабочая панель сервиса ZOOM Вы увидите всех, кто на данный момент находится на уроке, и внизу экрана панель управления

**2.** Используйте наушники или гарнитуру с микрофоном для подавления шума.

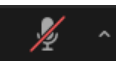

**"Включить звук" (значок на панели управления внизу слева).** С помощью этой кнопки вы можете включать и выключать свой микрофон. Подключаем свой звук по запросу учителя. Ваш микрофон имеет право включать и выключать учитель.

# $\blacktriangledown$

**«Включить видео»** (значок на панели управления внизу второй слева). С его помощью можно включать и выключать свою камеру. На всех уроках камера должна быть включена.

# $\rightarrow$

Демонстрация экрана "Демонстрация экрана". Этой функцией пользуется только учитель.

Чат **"Чат".** Учитель может писать вам в чате вопросы, а вы отвечать.

## Завершение

**"Завершить конференцию".** Этой функцией пользуется только учитель, чтобы завершить урок.

**"Поднять руку".** Для того, чтобы "Поднять руку" и обратить на себя внимание вам нужно

- нажать значок "Чат", справа от экрана появится поле с чатом
- внизу нажать на значок "Поднять руку"